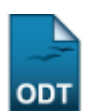

## **Trancar Matrículas Em Turmas**

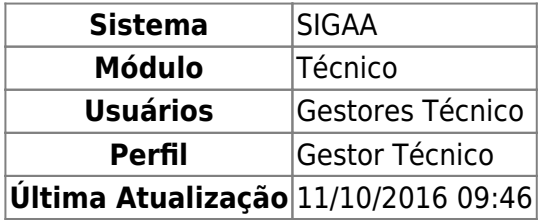

Esta funcionalidade permite ao usuário gerar uma lista com os componentes curriculares que o discente está cursando, a partir daí o usuário poderá selecionar os componentes e realizar o trancamento destes.

Para isso, o usuário deve acessar o SIGAA → Módulos → Técnico → Aluno → Matrícula → Trancar Matrículas Em Turmas.

Seguindo o caminho acima, a seguinte tela será visualizada:

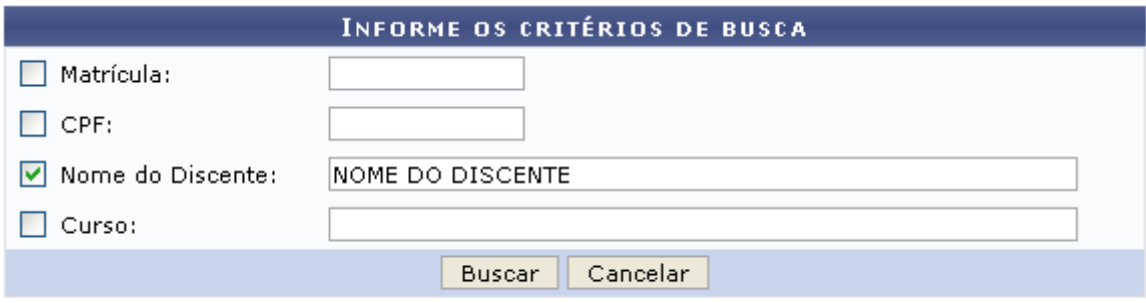

## **Ensino Técnico**

Clique em Ensino Técnico para retornar ao menu inicial do módulo. Esta função será válida sempre que a opção estiver presente.

Caso desista de realizar a operação, clique em *Cancelar* e confirme a desistência na janela que será gerada posteriormente. Esta função será válida sempre que a opção estiver presente.

Na tela acima, o usuário poderá preencher os seguintes campos:

- Matrícula: Informe a matrícula do discente;
- CPF: Informe o CPF do discente;
- Nome do Discente: Informe o nome do discente;
- Curso: Informe o curso do discente.

O usuário só poderá realizar mudanças em discentes que possuam suas matrículas com status ATIVO ou FORMANDO.

Exemplificamos o preenchimento utilizando o Nome do Discente: NOME DO DISCENTE. Após informar os dados desejados clique em *Buscar* para realizar a consulta, a seguinte tela será gerada:

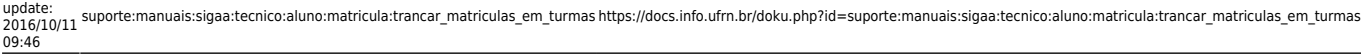

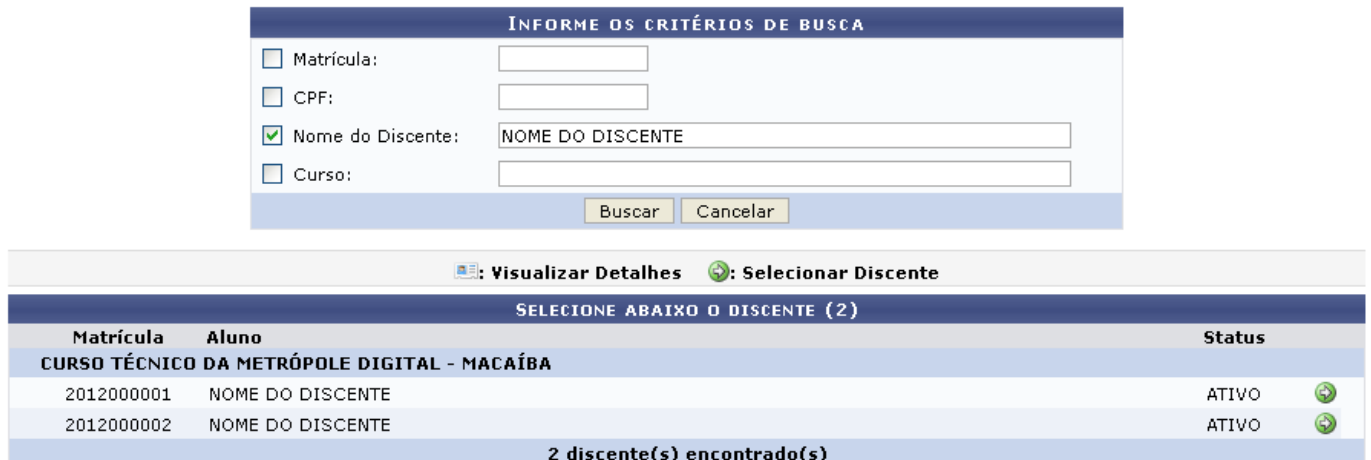

Clique no ícone  $\bullet$  para selecionar o discente desejado, exemplificamos com o primeiro discente da listagem, a seguinte tela será visualizada:

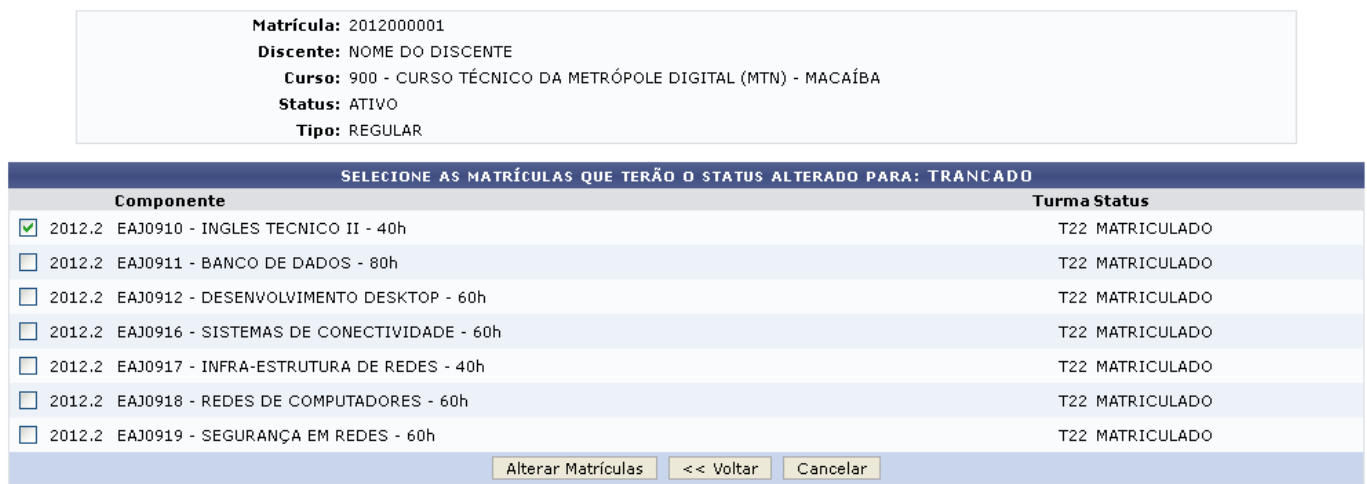

Clique em *Voltar* para retornar à tela anterior.

Na tela acima, o usuário deverá selecionar as matrículas que terão seus status alterados, ativando os campos que estão à esquerda dos dados do Componente.

Exemplificamos selecionando o primeiro componente da listagem, após a seleção o usuário deve clicar em *Alterar Matrículas* para dar continuidade à operação, a seguinte tela será gerada:

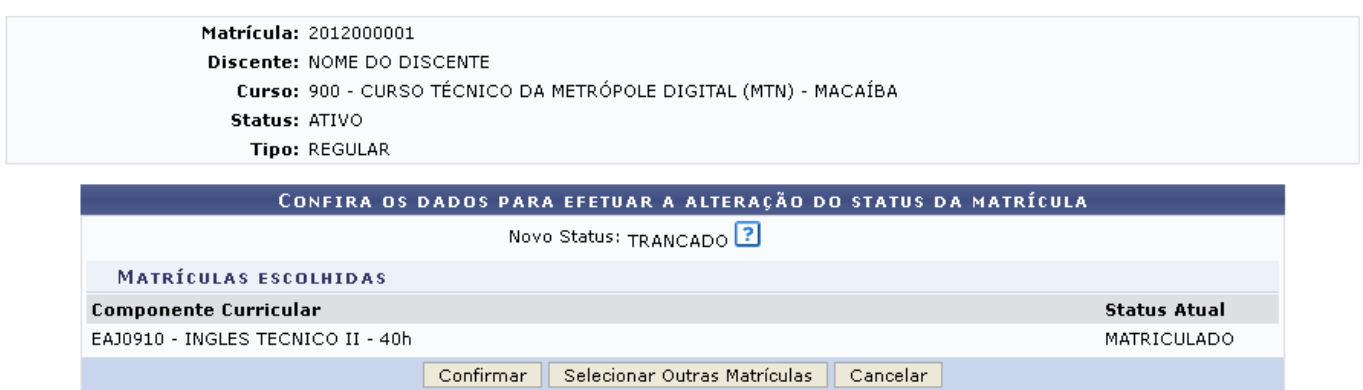

Clique em *Selecionar Outras Matrículas* para retornar à tela anterior.

Clique em *Confirmar* para submeter a alteração de status do componente curricular para TRANCADO, a seguinte mensagem de sucesso será gerada:

i Alteração do status das matrículas de NOME DO DISCENTE foram realizadas com sucesso!

**Bom Trabalho!**

## **Manuais Relacionados**

- [Efetuar Matrícula](https://docs.info.ufrn.br/doku.php?id=suporte:manuais:sigaa:tecnico:aluno:matricula:efetuar_matricula)
- [Alterar Status De Matrículas Em Turmas](https://docs.info.ufrn.br/doku.php?id=suporte:manuais:sigaa:tecnico:aluno:matricula:alterar_status_de_matriculas_em_turmas)

[<< Voltar - Manuais do SIGAA](https://docs.info.ufrn.br/doku.php?id=suporte:manuais:sigaa:tecnico:lista)

From: <https://docs.info.ufrn.br/> -

Permanent link: **[https://docs.info.ufrn.br/doku.php?id=suporte:manuais:sigaa:tecnico:aluno:matricula:trancar\\_matriculas\\_em\\_turmas](https://docs.info.ufrn.br/doku.php?id=suporte:manuais:sigaa:tecnico:aluno:matricula:trancar_matriculas_em_turmas)**

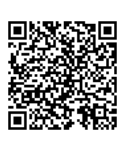

Last update: **2016/10/11 09:46**